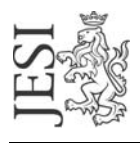

## UFFICIO RETE CIVICA email: staff@aesinet.it

## **Istruzioni per la configurazione di Eudora**

Si supponga di dover configurare Eudora con i seguenti dati:

- identificativo utente: mrossi
- alias di posta elettronica: [m.rossi@aesinet.it](mailto:m.rossi@aesinet.it)
- 1. Avviare il programma Eudora.
- 2. Dal menu "Tools" selezionare l'opzione "Options".

Verrà visualizzata una finestra denominata "Options"

3. A sinistra della finestra fare clic su Getting Started.

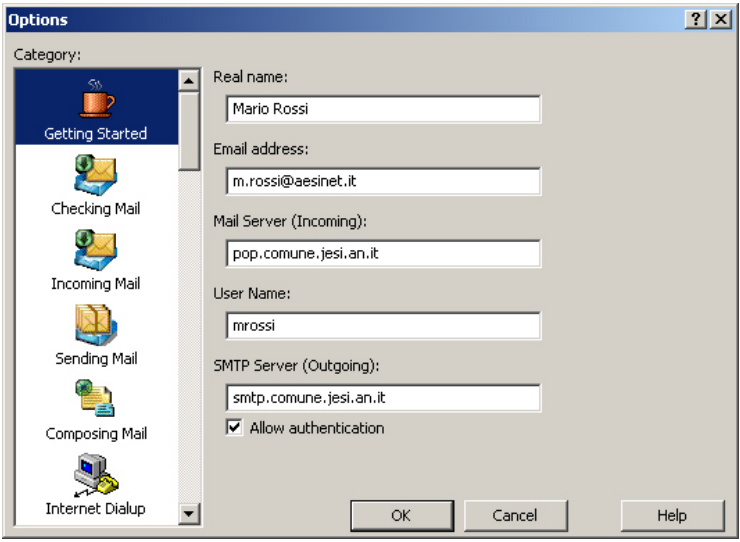

- 4. Sul campo **Real name** digitare il nome e cognome per esteso.
- 5. Sul campo **Email address** digitare l'alias di posta elettronica così come fornito da contratto
- 6. Sul campo **Mail Server(Incoming)** digitare "pop.comune.jesi.an.it"
- 7. Sul campo **User Name** digitare l'UserId fornito da contratto

8. Sul campo **SMTP Server (Outgoing)** digitare il server SMTP del provider con cui ci si connette ad internet (ad es. se si naviga tramite "Libero" il server SMTP sarà mail.libero.it)

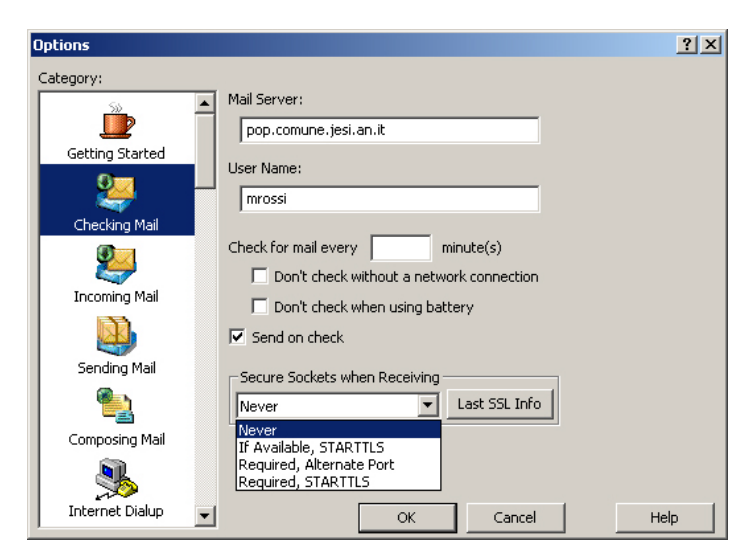

9. Ciccare su "Checking Mail" e nella finestra "Secure Sockets when Receiving" selezionare "Never".

10. Ripetere la stessa operazione nella finestra "Sending Mail"